# **Special Education Record Import Process**

The import of Special Education records into PowerSchool will require a process that is different than other imports completed thus far.

**Note**: It is very important you prepare the data well prior to attempting import. There is no option to 'update' on the import of this data. If a record for a student gets imported, the only way it can be updated is using the PowerSchool interface. The records can not be updated with an additional import.

#### **Preparation**

Consider how you want the Special Education entries to be grouped for reporting and other purposes. For example, if you want to select all IEP records in one criteria, you may want to create a generic IEP such as xIEP, entry within the Special Programs setup. Some districts choose to enter all their Special Ed records under one Special Program called "Special Education". By using a more defined grouping, it seems the options to select and report are better.

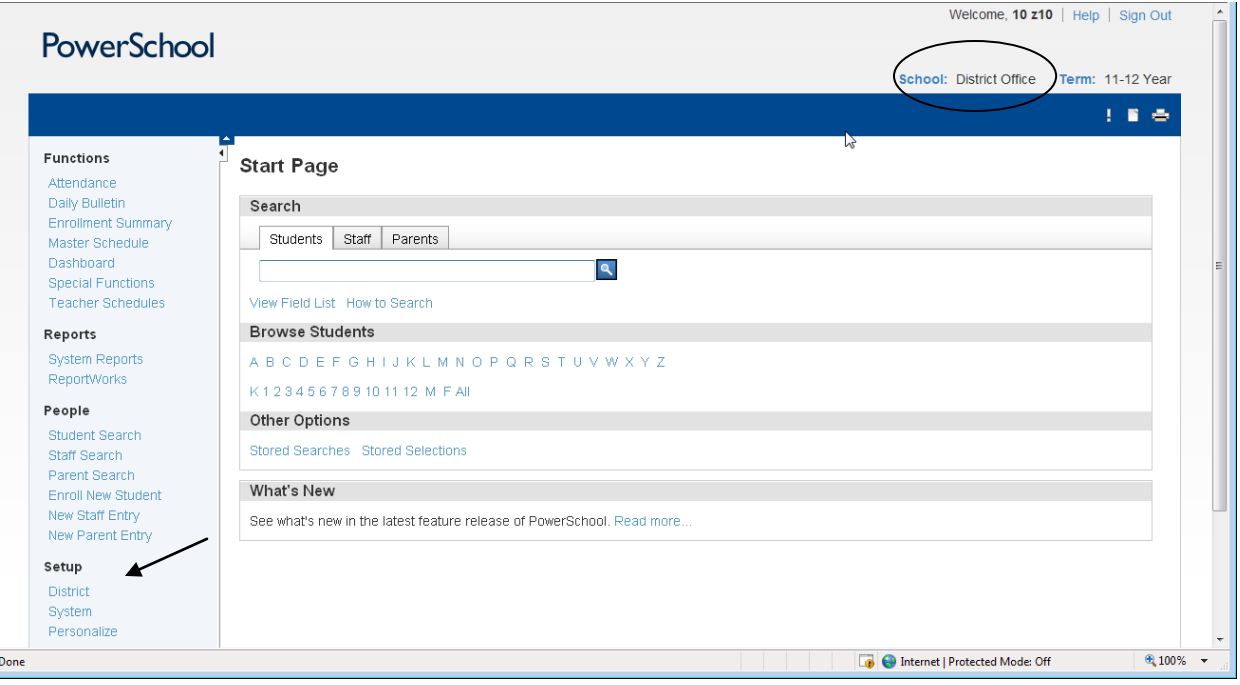

Set your School to District, and then select District under Setup.

## Once in the District setup, select Special Programs

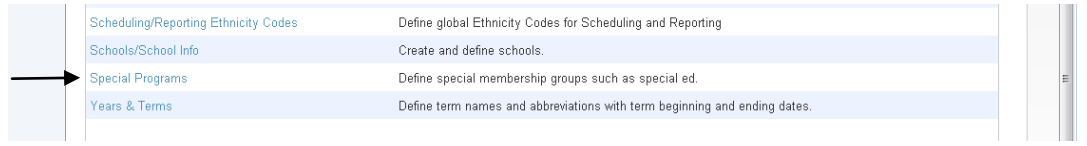

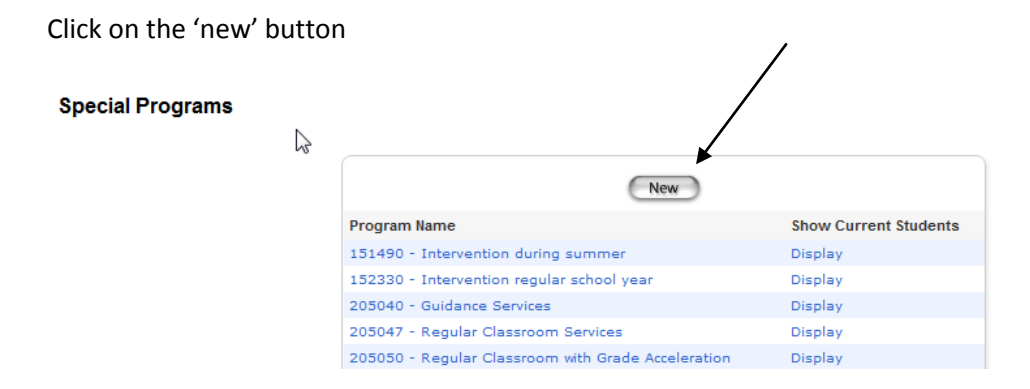

Add the entries you have chosen for your district. Here is an example of how one district decided to enter their records. Every district has the option of setting this up differently.

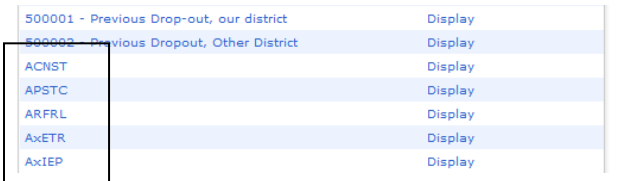

**Continue to enter the new Special Programs as desired at your district. You must check the box for "qualifying as a special education program". Do not check "all" reporting terms, check those that apply.** 

## **Preparing the data**

Open the spreadsheet provided by NWOCA. In this spreadsheet it is not necessary to open it in 'text' format to preserve the leading zeroes on the SchoolID field. The leading zeroes are not critical in that particular field.

Remove the column with 'TimeStamp' in the heading.

*It is critical the columns of this spreadsheet not be rearranged, thus must remain in the exact order you receive the file in.* The data can be sorted by row, but can not be sorted by column.

In the column labeled "ProgramName" you must enter the exact value you used as the program name when entered under the Special Program function. Capitalization and spacing are critical; these values have to be exact. Each row of data must have a value.

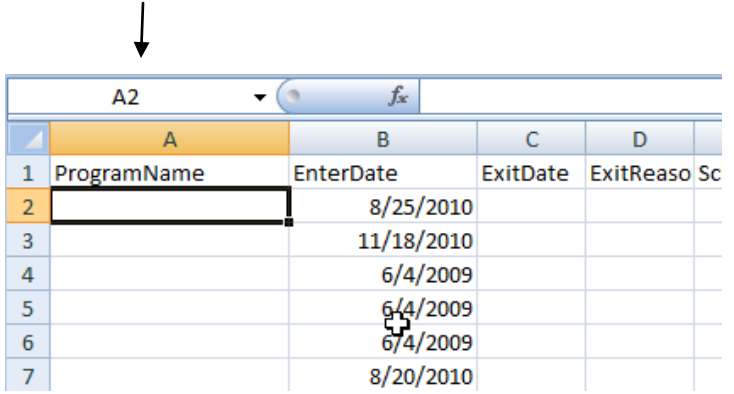

**Dates have to be in this format in any date field: mm/dd/yyyy**

### You'll see here the ProgramName values match what was entered by the district.

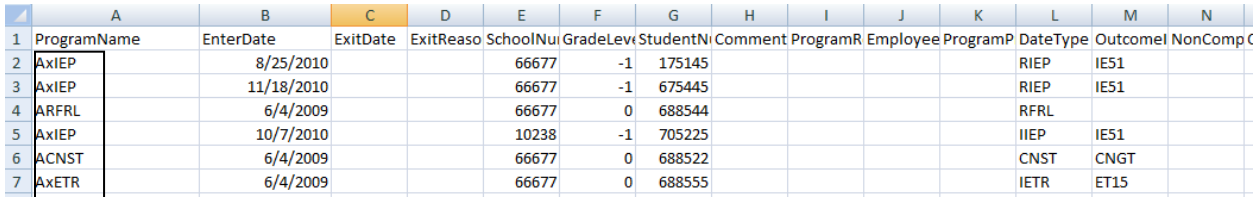

Save the spreadsheet in either tab delimited or CSV format. Either can be imported.

#### **Import**

Return to the District setup page, scroll to the bottom and select Data Import System

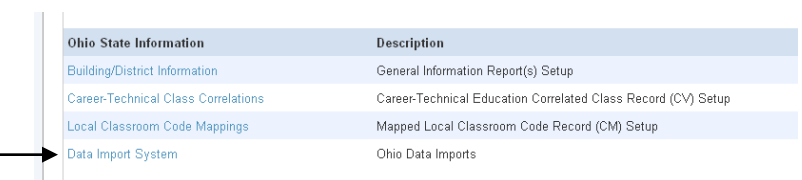

A single option will show up, select the Special Programs Import: **Ohio Data Import System** 

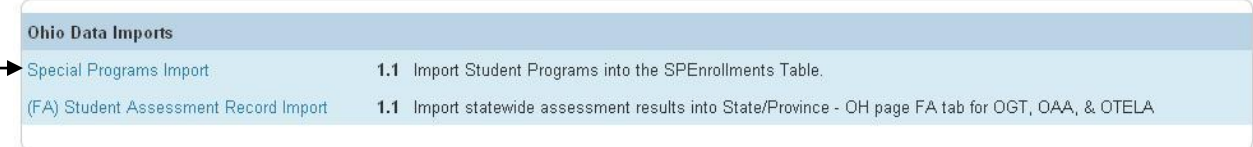

The import entry screen for this process will be different than any import screen seen thus far in PowerSchool. This import is a blind process, where you enter a file name and select the Delimiter Type and leave the Exclude first row set to 'Yes'. Then click the 'import' button at the bottom. You will not get a field mapping or any chance to verify the information. YOU MAY NEED TO UPDATE THE DELIMITER TYPE TO COMMA DEPENDING ON HOW YOU SAVED THE FILE.

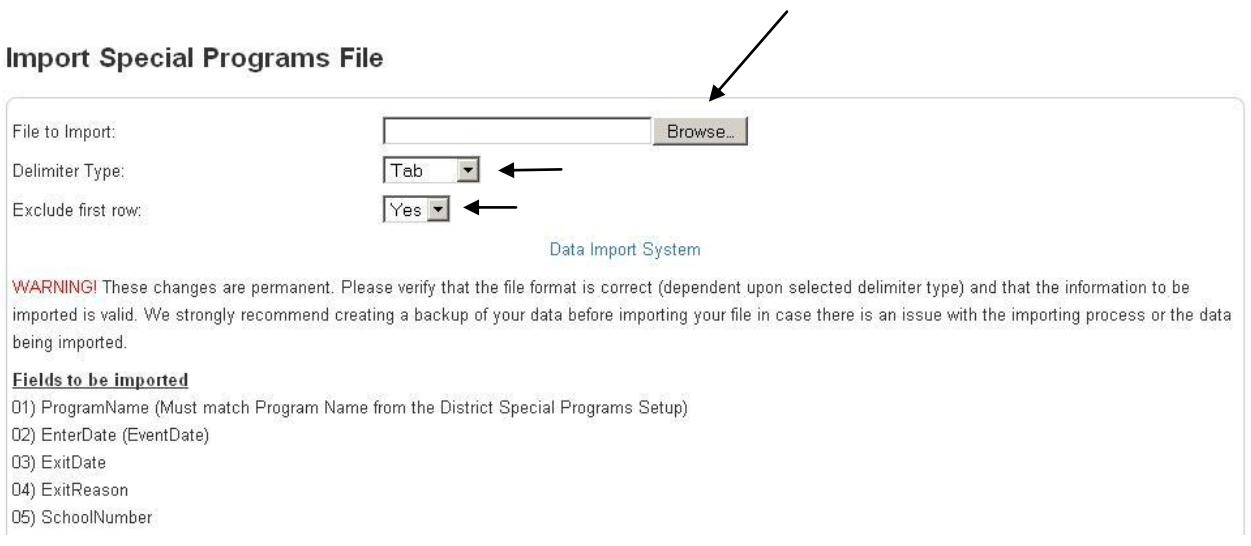

Records not imported will display in red. If the errors in red indicate an import for a record was unsuccessful, a second attempt at importing those records only can be completed. The entire spreadsheet can not be re-imported. If the red errors indicate some other type of error, the errors will have to be evaluated and a determination made as to whether the record needs to be added in PowerSchool or manual updates to the record are needed.

Return to the Start Page. Select a student whose Special Education records you just added. Scroll to the Special Programs under Enrollment to view these records.